## $\blacksquare$  SoftBank 1携帯の メボタンを押す 2【設定·申込】 ③【メール設定(S!メール[MMS])】 ④【メール設定(アドレス・迷惑メール等)】⑤【迷惑メールブロック設定】 相目 ।<br>भौति 门目 **YAHOO!** WE WY MOOD MySoftBank マメール設定(アドレス・迷惑メール等) MySoftBank(設定・申込) **MINAS** メール設定(S!メール[MMS]) 檢索 <del>人 <mark>/関連設定</mark><br>迷惑メールブロック設定</del> 利用状況確認 設定・変更 ツール  $\sum_{\text{Keitai}}$ メール設定(アドレス・迷惑メール等)<br>S!メール[MMS]メールアドレスの変更や迷惑メールブロッ?機能の<br>■別設定などが行えます。 Q 急上昇ワード「ドラマ視聴率」NEW ●現在の設定内容 天気 株価 スポーツ 野球  $#$ ● お客様窓口 地図 街が化 テレビ<br>占い ゲーム コミック 250 c 路線 MySoftBank English 利用状況確認 音楽 **OMy SoftBank** デコノール 壁紙 掲示板 知恵袋  $k = 0$ 利用状況確認<br><sup>オシライン料金案内/Sほとめて支払い</sup> **■**SoftBank Info **SoftBank** ヤフオク ショッピング 買得 マイスペース [#]ほか ●コンテンツ利用状況 MySoftBank MOBILE コニュース·晴天純き行楽地にぎわう 48 法 ・殺制法案、8日にずれ込み  $7 + -$ ・対は王子に待望ペピー ■ 小学5年生、自然公園で 契約者情報の変更<br><sub>変更手続き/番号\* -9ビリティ(MNP)予約関連手続き/<br>VIAC WAGのご案内設定</sub> コータメ 新種植物発見(OO新聞) フキク **ロメール設定(S!メール[MMS])** メール設定(アドレス・迷惑メール等) 端末·サービス設定<br>ソフトルフ更新の設定/ユーザID通知設定 設定·申込 お知らせ 災害用伝言板 My Softbank設定 Ô 安心・安全のツール<br>S!電話帳バッアァップ/安心遠隔ロック/位置ナビ 日その他のツール 待ちうた/コンテンツブッマーク ⑥「個別設定」へチェックし 2ページ戻って ③【受信許可・拒否設定】 【次へ】 ⑦【URLリンク付きメール拒否】⑧「受け取る」にチェックし【OK】  $f|F|$  $f$  is 百日 迷惑メールブ ロック設定 迷惑メールブロック設定 URLリック付きメール拒否設定 URLリンク付きメールを 迷惑メールブロック設定 (個別設定) (個別設定) 受け取る 「かんたん設定」のいずれか、も URLを含むメールを受け取ります に設定しました。 しくは「個別設定」を選択して 1.迷惑メールフィルター <del>か?</del><br>● 受け取る 1.迷惑メールフィルター 2.なりすましメール拒否設定 「次へ」を押して下さい。 メール設定(アドレス・迷惑メール等)へ 2.なりすましメール拒否設定 3.ともだちメール安心設定 .<br>-<br>- ともだちメール安心設定 URLを含むメールを全て受け取 **SoftBank** らない 【かんたん設定】<br>●推奨ブロック設定(オススメ!) 4.URLリンク付きメール拒否 4.URLリンク付きメール拒否 つる。。<br>●特定URLを含むメールのみ受け 設定 設定 (PCメールも受信したい) 取らない 5.受信許可・拒否設定 <del>5.受信許可・拒否設定<br>6.海外からの電話番号メール</del> ●ケータイ/PHS設定 ヘルプ 6.海外からの電話番号メール (ケータイ/PHSからのみ受信 拒否設定 拒否設定 URLリンク付きメールとは したい) - 3. ニッシン:コン・・・・。<br>メールの本文" 或いは"件名"に きっずオススメ設定 - URLが含まれるメールのこと 戻る ₩戻る を指します。詳しくはヘルプを **SoftBank SoftBank** 詳細に設定したい方はこちら 参照ください。 個別設定 次へ OK <del>戻る</del><br>ヘルプ キャンセル **SoftBank SoftBank**  $\hat{\mathbb{O}}$

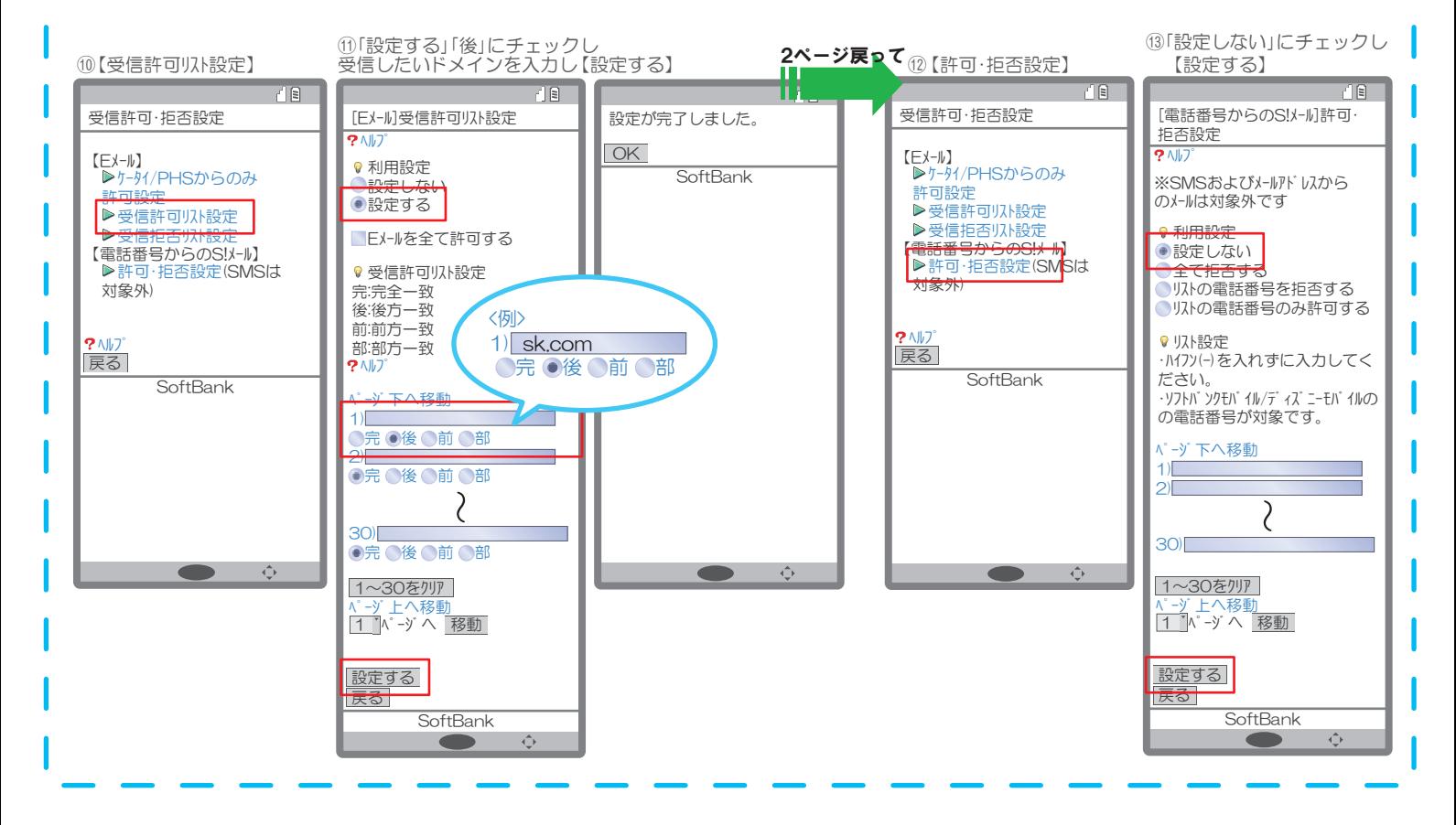